# Nexus 9500 스파인 섀시 하드웨어 장애 복구

## 목차

소개 문제 솔루션

## 소개

이 문서에서는 하드웨어 문제로 인해 장애가 발생한 Nexus 9500 스파인 스위치의 섀시를 ACI(Application Centric Infrastructure) 모드에서 교체하는 프로세스에 대해 설명합니다.

### 문제

현재 작동 중인 ACI 패브릭이 있으며 Nexus 9500 스파인에 장애가 발생했습니다.하드웨어 장애로 확인되었으며 섀시만 교체해야 합니다.수퍼바이저, 라인 카드, 패브릭 모듈 등 모든 작업 구성 요소 를 교체로 전송해야 합니다.

## 솔루션

.

스파인을 교체하려면 다음 단계를 완료합니다.

- 1. 장애가 발생한 스파인의 전원이 꺼져 있는지 확인하려면 모든 전원 케이블을 분리합니다.
- 2. APIC(Application Policy Infrastructure Controller) GUI에서 Fabric(패브릭) **> Inventory(인벤토** 리) > Unreachable Nodes(연결할 수 없는 노드)를 선택합니다.몇 분 동안 전원이 꺼진 후 스파 인이 여기에 나열됩니다.'Name' 및 'Node ID'를 기록해 둡니다.
- 3. 장애가 발생한 스파인을 해제하고 컨트롤러에서 제거합니다. 작업 창에서 스파인을 선택합니 다.Actions(작업) 드롭다운 목록에서 Decommission(해제)을 선택합니다

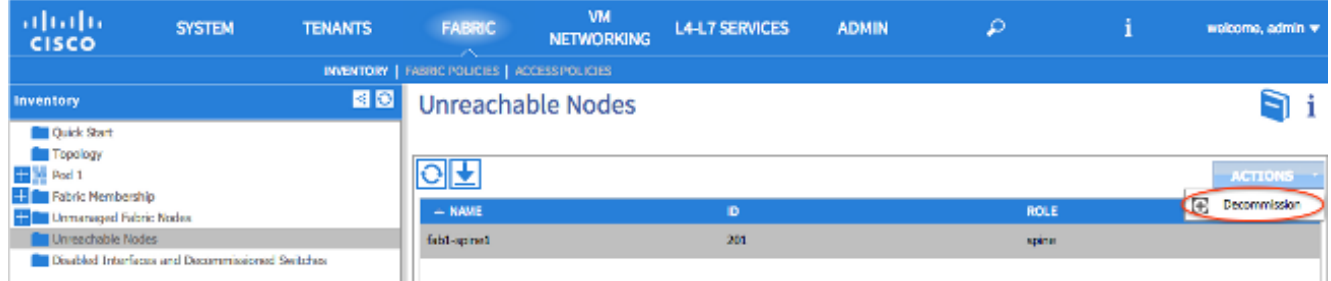

컨트롤러에서 제거 라디오 버튼을 클릭하고 확인을 클릭합니다

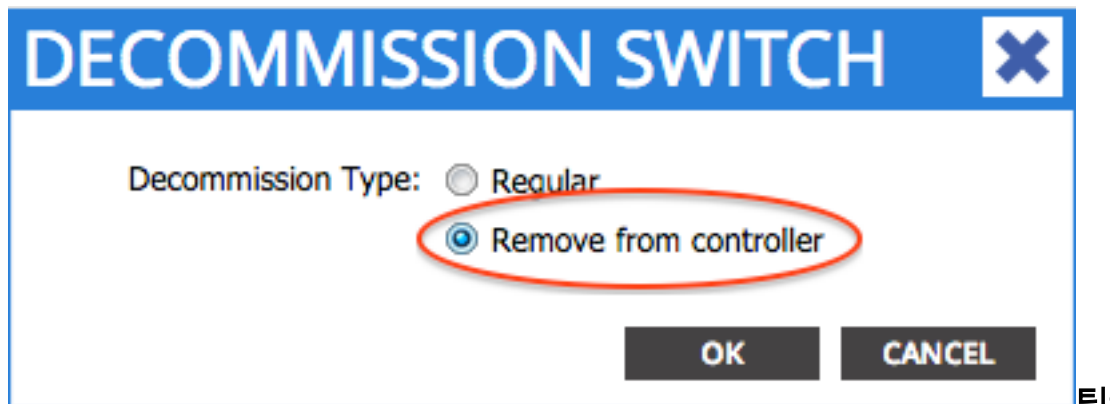

<mark>틴</mark>·'커트롤러에서

제거' 옵션은 ACI 패브릭에서 노드를 완전히 제거하고 일련 번호가 노드 ID에서 연결되지 않습 니다.'Regular' 옵션은 ACI 패브릭에서 노드를 일시적으로 제거하기 위해 사용되며, 동일한 노 드가 동일한 노드 ID를 가진 패브릭에 다시 합류할 것으로 예상됩니다.예를 들어 유지 관리를 위해 노드의 전원을 일시적으로 꺼야 하는 경우참고:노드가 서비스 해제된 후 제거되고 APIC GUI에서 사라지기까지 5~10분이 걸릴 수 있습니다.

- 4. 랙에서 장애가 발생한 스파인을 제거하고 교체 섀시를 설치합니다.모든 작동 중인 구성 요소 를 장애가 발생한 섀시와 동일한 배열로 새 섀시에 전송합니다.전송할 구성 요소에는 패브릭 모듈, 수퍼바이저, 시스템 컨트롤러, 전원 공급 장치, 팬 트레이 및 라인 카드가 포함됩니다.
- 5. 컨피그레이션을 지우기 위해 새 섀시의 활성 수퍼바이저로 콘솔을 연결합니다. **cat** /proc/cmdline 명령을 입력하여 수퍼바이저에서 현재 실행 중인 ACI 이미지를 확인합니다

.'ksimg' 섹션을 찾아보세요. (none)# cat /proc/cmdline

console=ttyS0,9600n8nn card\_index=21000 loader\_ver="8.06" quiet ksimg=bootflash:aci-n9000-dk9.11.0.2j.bin rw root=/dev/ram0 rdbase=0x8000000 ip=off ramdisk\_size=131072 kgdboc=ttyS0,115200,B mtdparts=physmap-flash.0:5 12k(mtdoops),256k(RR),256k(SM\_LOG),512k(KLOG),512k(EXTRA),12m(KTRACES),50m(PLOG) elevator=noop intel\_idle.max\_ cstate=2 pcie\_ports=native

팁:ACI 스위치 이미지 이름은 항상 'aci-n9000'으로 시작합니다.ACI 스위치 이미지 이름을 사 용하고 다음 명령을 입력합니다.

spine# **/bin/prepare-mfg.sh**

spine# **reload**

참고:<aci\_image.bin>은 APIC에 있는 ACI 스위치 이미지의 파일 이름입니다.다시 로드 창이 누락되어 디바이스를 다시 로드할 수 없는 경우 vsh -c reload 명령을 입력합니다.그러면 활성 수퍼바이저의 컨피그레이션이 지워집니다.대기 수퍼바이저의 컨피그레이션을 지우려면 5단 계를 반복합니다.스파인이 패브릭에 조인된 후 컨피그레이션이 APIC에서 자동으로 푸시됩니 다.

APIC GUI에서 Fabric(패브릭) > Inventory(인벤토리) > Fabric Membership(패브릭 멤버십)을 6.선택합니다.스파인은 노드 ID, 노드 이름 및 IP 주소 없이 작업 창에 행으로 나열됩니다.행을 두 번 클릭하고 이전과 동일한 '노드 ID' 및 '노드 이름'을 할당합니다.

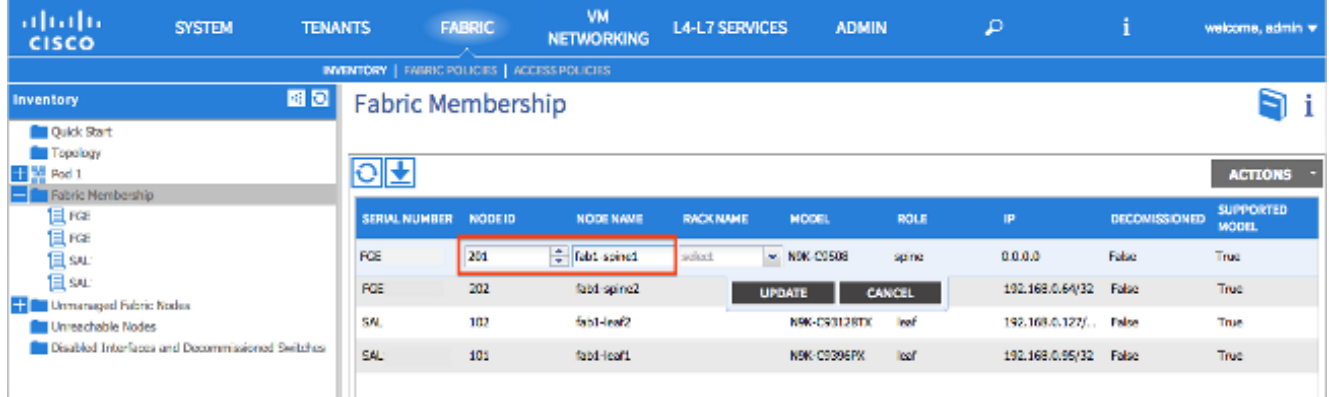

#### 스파인은 몇 분 내에 IP 주소를 수신하며, 이는 APIC GUI에 반영됩니다

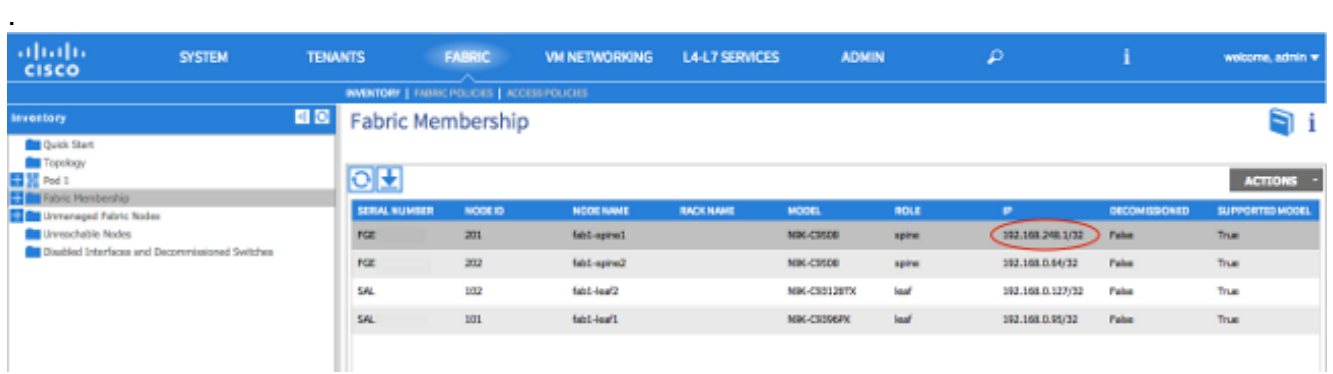

스파인은 ACI 패브릭에 완전히 다시 연결되었고 APIC는 모든 관련 정책을 자동으로 푸시합니 다.이 경우 노드 ID 201의 스파인 섀시가 실패했습니다.섀시가 교체되었으며 해당 일련 번호 가 동일한 노드 ID에 매핑되었습니다.그런 다음 APIC는 추가 컨피그레이션 없이 Node 201과 관련된 모든 정책을 Spine으로 푸시합니다.